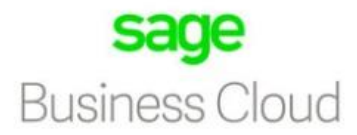

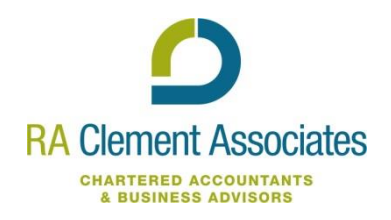

#### **Introduction**

To allow you to make a quick start with Sage we have developed this guide which provides lots of relevant information all in one place in a clickable PDF format.

## **What can Sage do for you?**

Sage Business Cloud Accounting software is ideal for small businesses. With the Mobile Accounting app you can monitor and manage your business anywhere. Send invoices instantly, record your expenses and keep on top of the latest business transactions to maximise your cash flow.

## **Getting started on Sage**

It is best to familiarise yourself with Sage before getting started. In order to do this, Sage allows you to trial the software for 30 days before signing up, giving you the chance to try before you sign up. In order to sign up for the 30 day free trial, follow thi[s link](https://www.sage.com/en-gb/shop/freetrials.aspx) .

Once your trial has expired, you will have the option to subscribe to paying monthly for Sage. There are currently 3 levels of package offered by Sage, and the package you choose will depend on what you require from the book-keeping software. Follow this [pricing](https://uk.sageone.com/pricing/#accounting) page for details on the various softwares and bundles that Sage offers

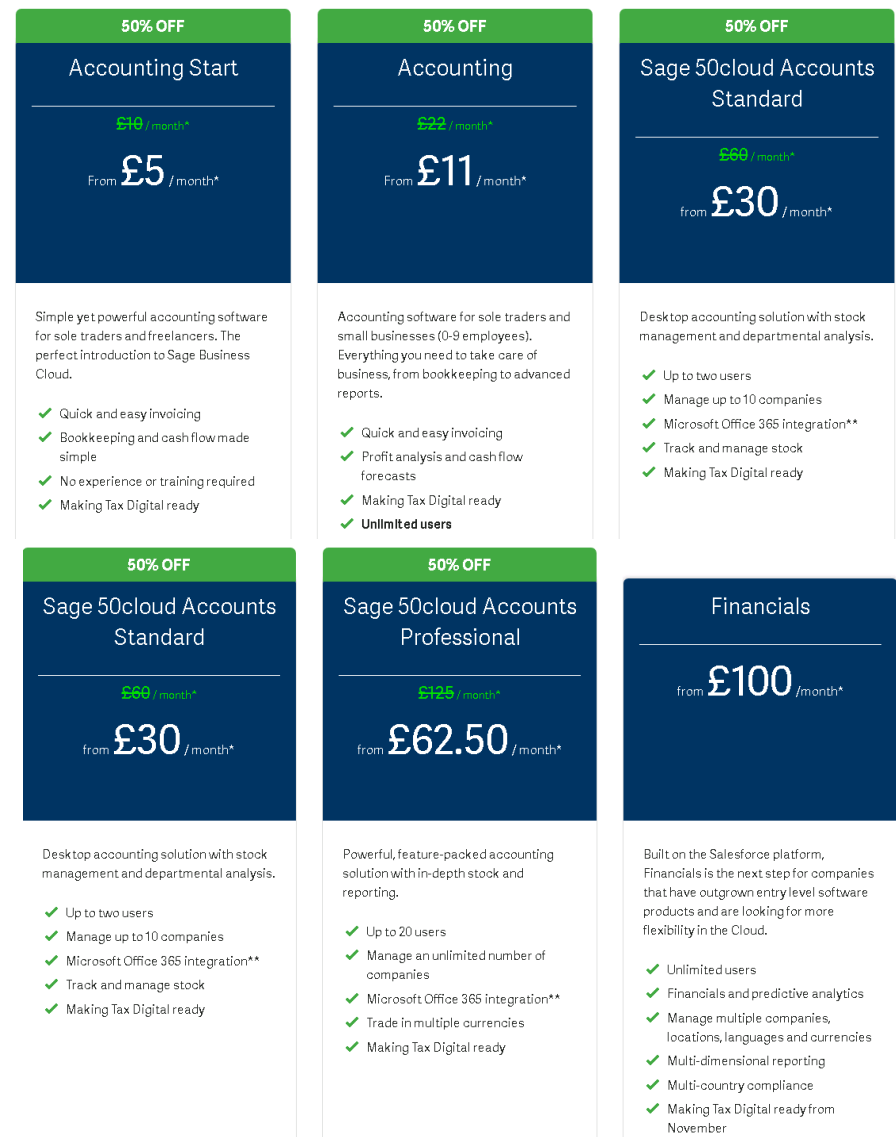

### **Setting up your business on Sage**

To set up your business follow this [link](https://www.sage.com/en-gb/cart/buy/?sku=S1GBACCB&promoCode=S1DWCOMQ1GBACC50) and fill in the relevant information.

#### **Adding your accountant**

Once you have chosen your software and set up your business on Sage, please use the followin[g link](https://help.sageone.com/en_ie/accounting/settings-accountant.html)  as a step-by-step to invite us an accountant. This allows us access to your bookkeeping records, allowing us to assist you should you require any help. Please use our dedicated Sage Online email [sageone@raclement.co.uk](mailto:sageone@raclement.co.uk) to add us.

### **Connect your bank account to Sage**

You can us[e bank feeds](https://help.sageone.com/en_uk/accounts/extra-bank-feeds.html) to securely connect Sage to your online bank account, so you'll always have an accurate overview of your business finances. Once you've got the bank feeds service up and running, you'll no longer need to download and import bank statements manually. Your bank transaction data flows seamlessly each day from your bank directly into Sage.

To set up a bank feed click on the banking tab, select the relevant bank account and 'connect to bank'. You then choose which Bank you are with. If you can't see your bank listed, click 'another bank' and accept the terms and conditions to continue. You then enter your bank name and search. Lastly, enter your online banking credentials and choose which account you'd like to connect.

These are some helpfu[l FAQs a](https://help.sageone.com/en_uk/accounting/extra-bank-feeds-faq.html)round setting up your bank feeds and common issues.

### **VAT**

The following [page](https://help.sageone.com/en_uk/accounting/accounting-vat-guide.html) provides you with an overview of VAT. Please feel free to download Sage's Small Business Guide to VAT for a detailed looks at dealing with your VAT in Sage – you can request a copy of this guide from Sage [here](https://www.sage.com/en-gb/blog/small-business-guide-to-vat/) 

### **Record a purchase invoice**

To [add an invoice](https://tv.xero.com/detail/video/5228070639001/add-a-bill-you-have-received-in-xero?autoStart=true&page=0&q=bill) from a supplier select Purchases > Purchase invoices > New invoice. As you key in the supplier, you can either select from previous suppliers or create a new one. For more detailed information, follow this [link](https://help.sageone.com/en_uk/accounting/extra-purchase-invoices.html) on how to create and manage invoices.

### **Adding a sales invoice**

To create a new invoice to send to your customer go to Sales > Sales invoice > new invoice. Sage allows you to invoices your customers directly through email or you can choose the option to print the invoice.

For more detail click [here](https://help.sageone.com/en_uk/accounting/extra-sales-invoice.html) .

### **Setting up nominal codes**

In Sage, the nominal codes are held in the [Chart of Accounts .](https://help.sageone.com/en_uk/accounts_production/ap-chart-of-accounts.html) Go to the more menu > Settings > Chart of Accounts and from here you can view, edit and create new categories. You can add as many categories as you want.

To add a new category click 'new category' and then complete the following information.

- Always tick the box ' included in chart'
- You can enter the same thing in 'Category name' and 'Display name'
- Category code can be any number but the default code ranges for each category are as follows: Assets = 0001 – 1999 Liabilities = 2000 – 2999 Capital = 3000 – 3999 Income = 4000 – 4999 Expenditure – Direct expenses = 5000 – 5999 Expenditure – Overheads = 6000 – 9999
- Type of category determines where the category appears on your reports
- VAT Rate Choose a default VAT rate. If required, you can change the VAT rate when entering transactions

Please follow this link for further information on [creating and managing](https://help.sageone.com/en_uk/accounts_production/ap-create-and-manage-nominal-accounts.html) nominal codes to suit your business.

# **Bank Reconciliation**

Click the banking tab> Choose the relevant bank account > Connect bank drop down arrow > Reconcile.

Enter statement date and the balance at that date and 'apply'.

The reconciling process is a simple checking exercise. You will look at the first transaction on your bank statement and search for it on the transactions list. When you find it click the 'reconcile' check box and repeat for all transactions. If there is a transaction on your statement that is not on the list, for example bank charges, this can easily be added by using the 'interest and charges' section. In the relevant box enter the amount and date and then save.

You can 'save for later' at any time during reconciling the bank, but once finished it should show a difference of zero and then you can click 'finish'.

For a more detailed guide follow this [link](https://help.sageone.com/en_uk/start/extra-bank-reconcile.html) which provides a video and step-by-step guide on reconciling your bank.

# **Getting Help**

When you need help on Sage or are not sure how to do something, the best place to start is by going to the Sage Business Cloud Support Hub, Click [here](https://uk.sageone.com/support/).

[Sage Video Hub](https://uk.sageone.com/video-hub/) provides you with easy and straightforward videos on the basics of Sage

Don't forget to add R A Clement Associates as an accountant on your Sage Online software using our sageone@raclement.co.uk email address – this will allow us to help you wherever you are.